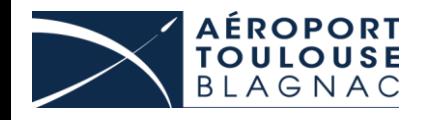

# Guide pour le traitement des demandes de TC accompagnée (Badges verts) et des Laissez-Passer Véhicules (LPV)

Entreprises autorisées

## Inducouse I- Accès à l'application Sharepoint

- 1) Ouvrir votre navigateur internet habituel
- 2) Saisir l'adresse : ci-dessous et valider

[https://toulouseaeroport.sharepoint.com/sites/badgesverts/sitePages/BV.aspx.](https://toulouseaeroport.sharepoint.com/sites/badgesverts/sitePages/BV.aspx)

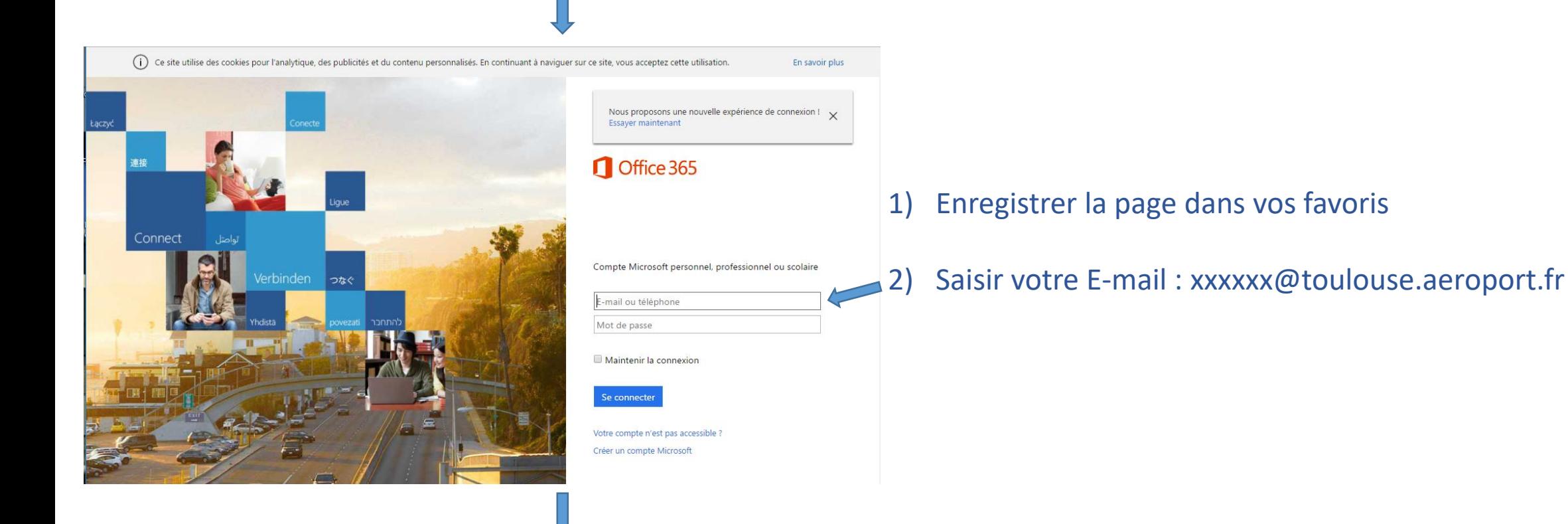

suite

# **INSURGINAS | ACCÈS à l'application Sharepoint**

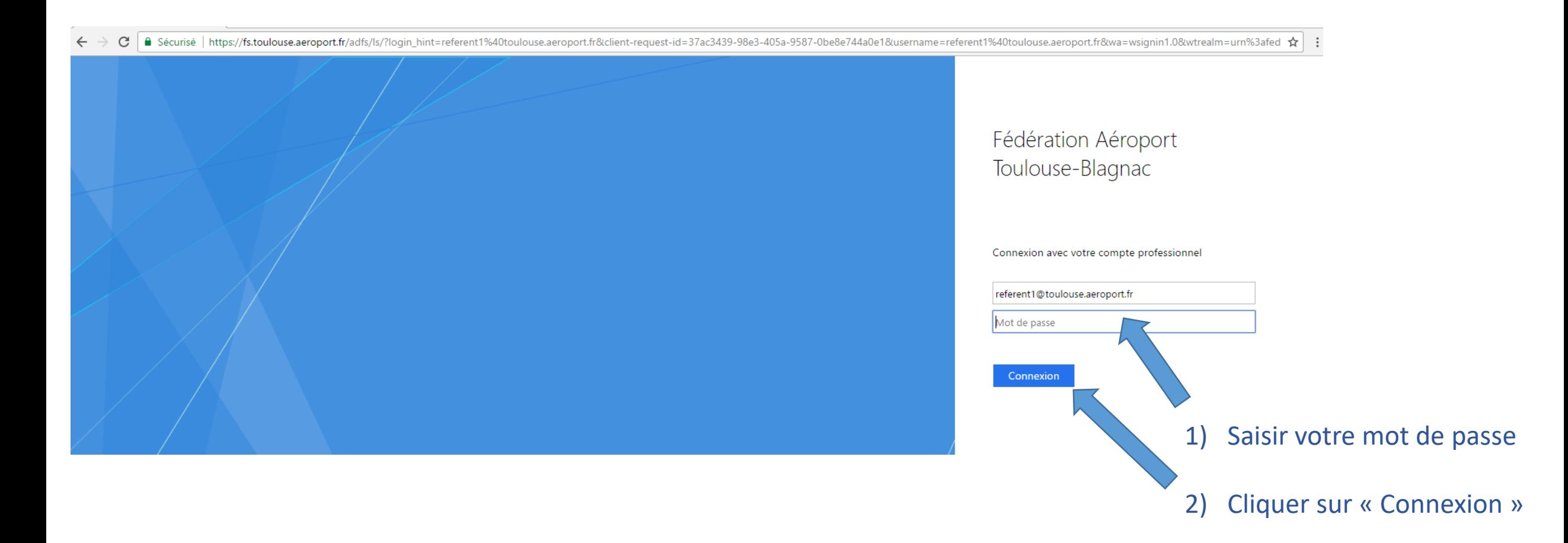

# Inducouse I- Accès à l'application Sharepoint

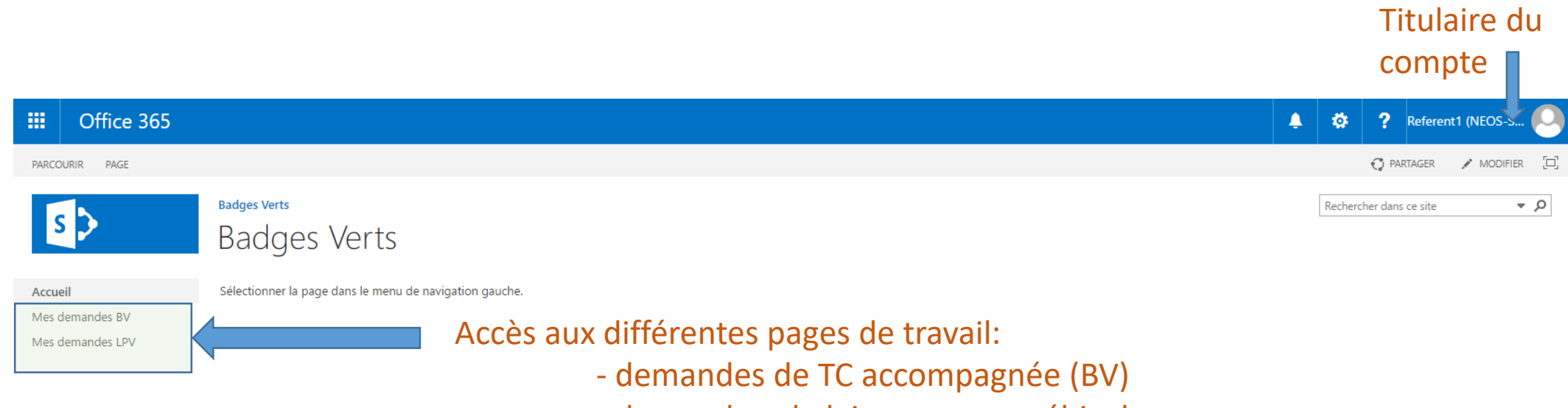

- demandes de laissez passer véhicule

# **RÉROPORT**<br>BLAGNAC | I-Traitement des demandes de TC accompagnée

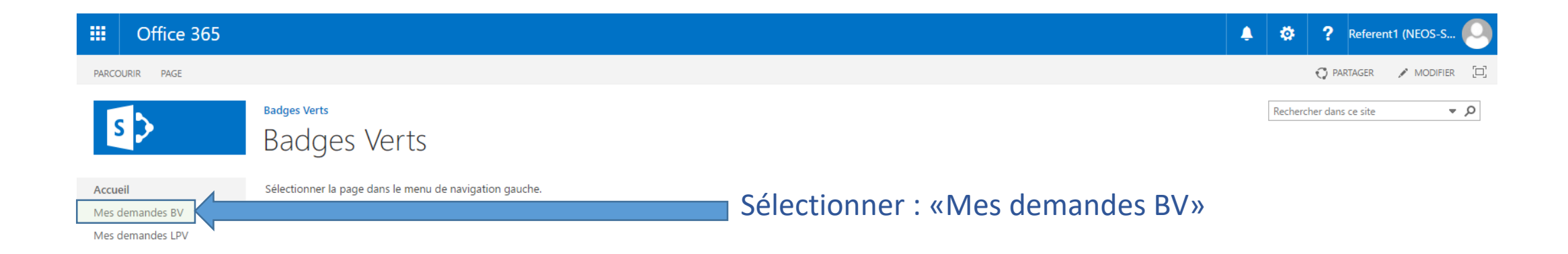

### Increase II-Traitement des demandes de TC accompagnée

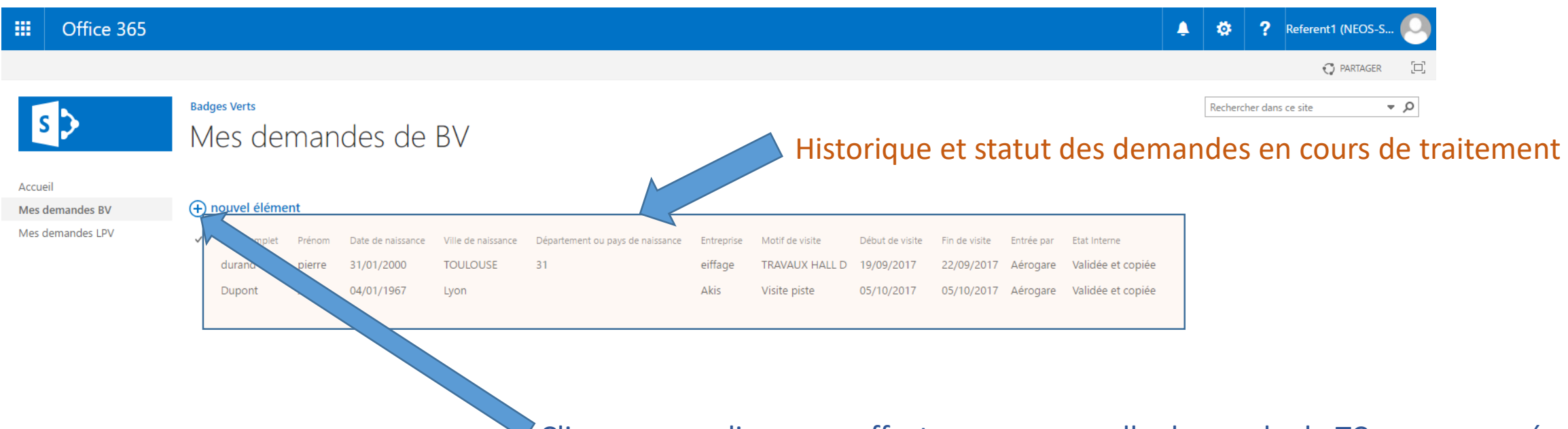

Cliquer sur ce lien pour effectuer une nouvelle demande de TC accompagnée

## IR INCORDISC<sub>BLAGNAC</sub> | | - Traitement des demandes de TC accompagnée

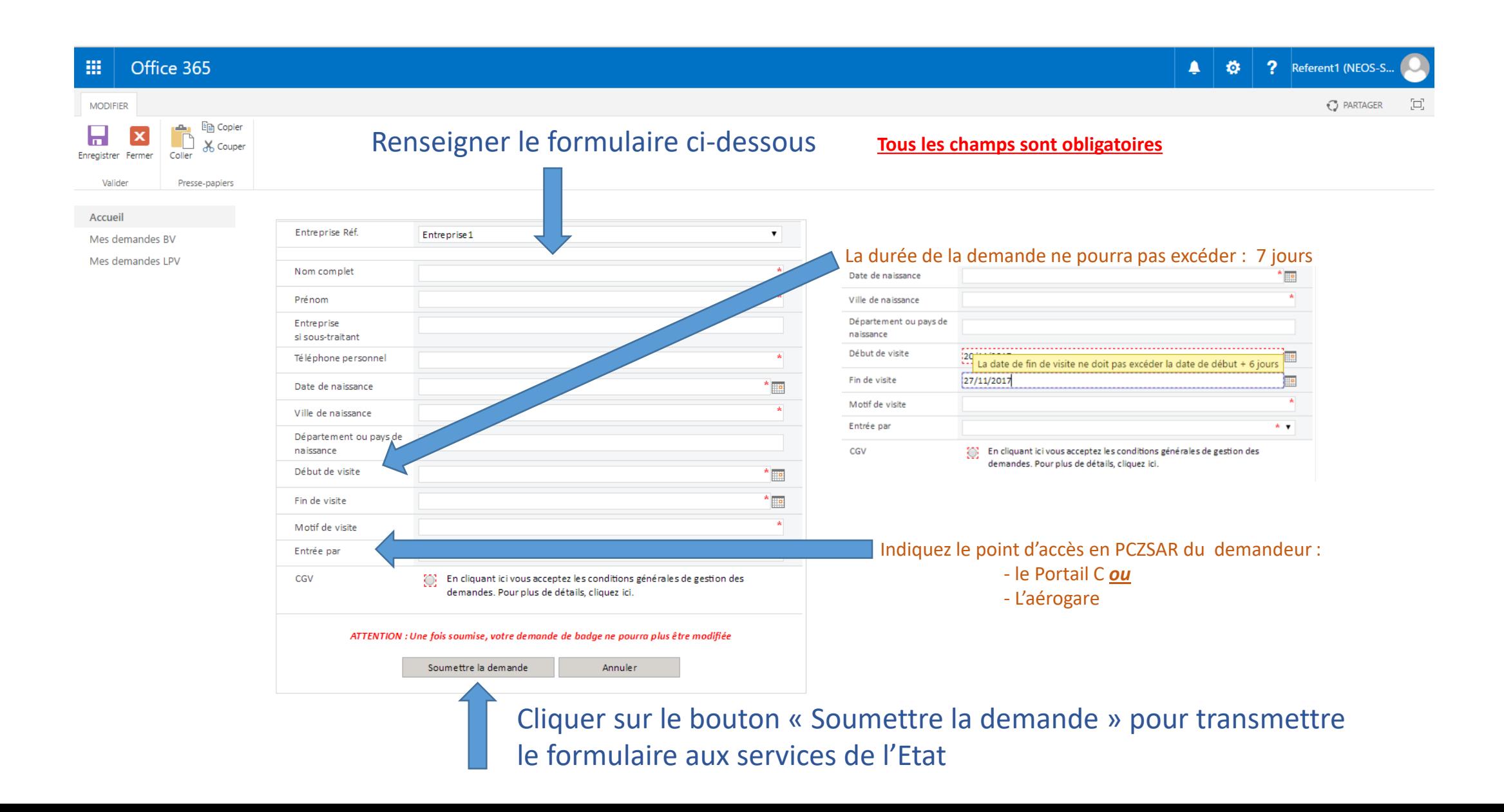

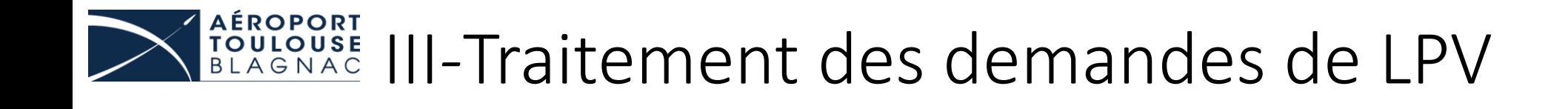

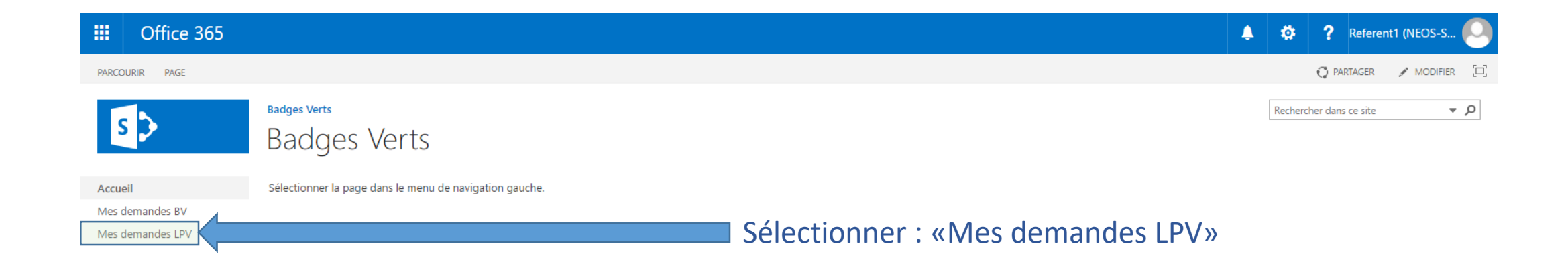

#### Interpretation and TouLouse III-Traitement des demandes de LPV

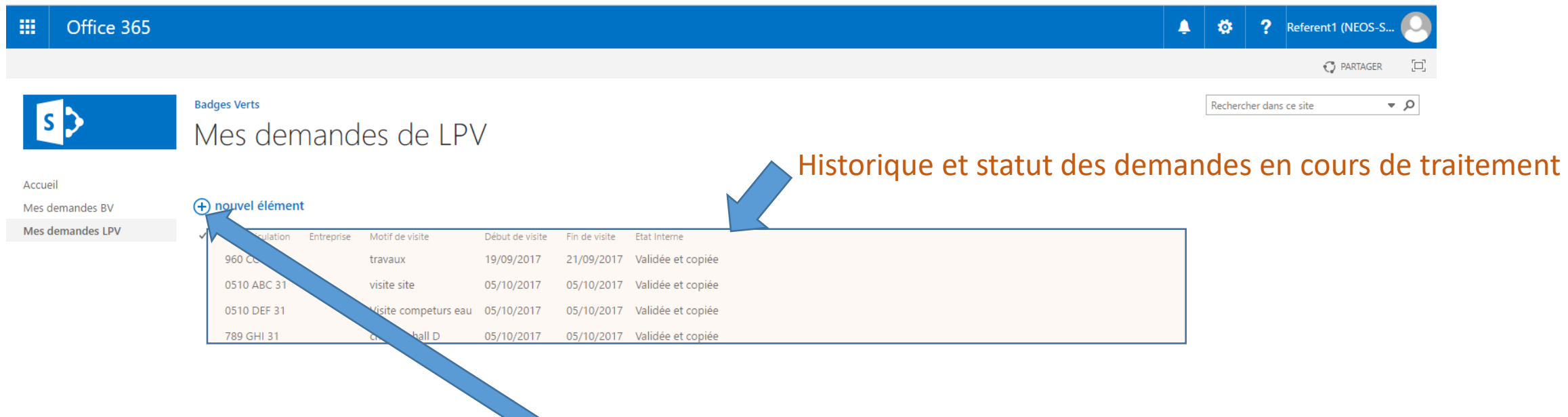

Cliquer sur ce lien pour effectuer une nouvelle demande de LPV

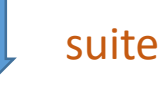

#### KREROPORT III-Traitement des demandes de LPV

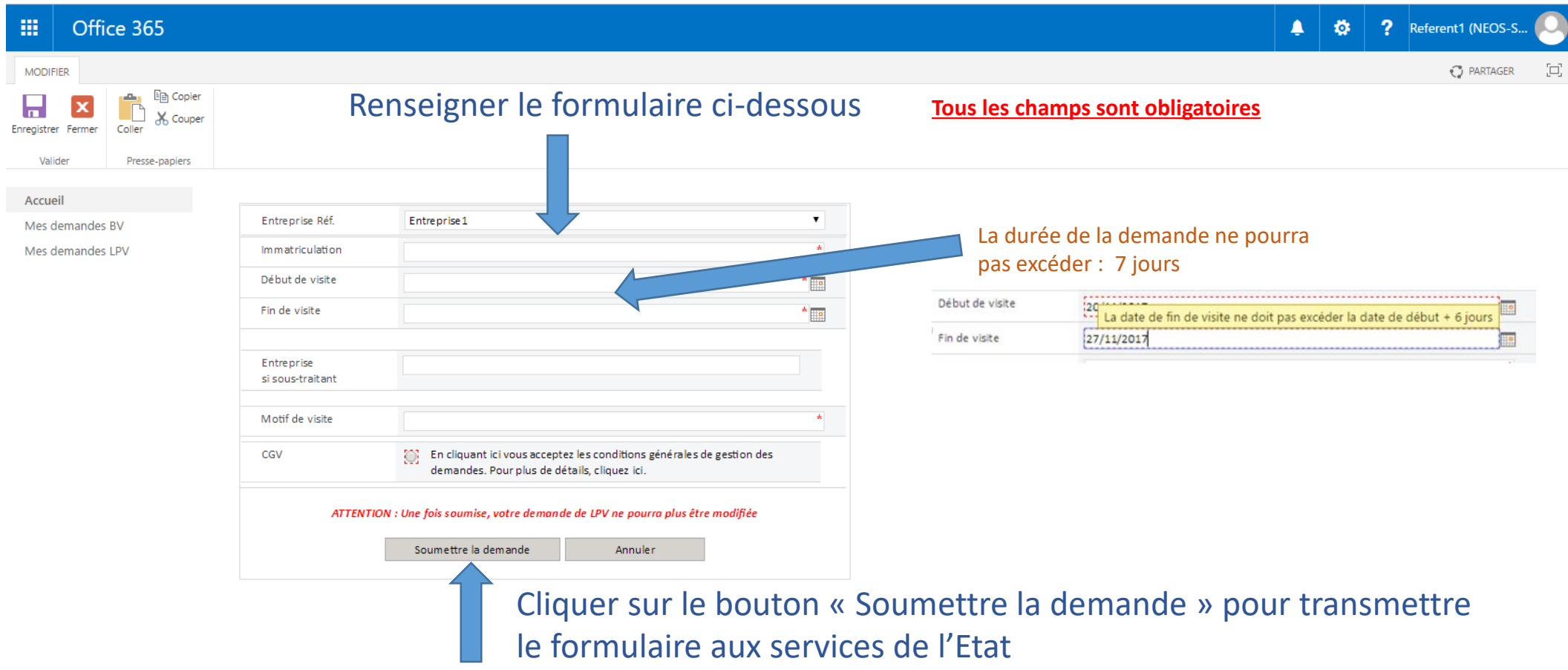

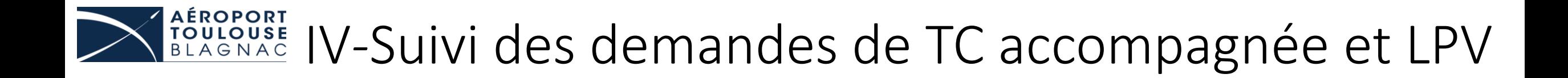

#### Devenir des demandes

Une fois la demande transmise aux services de l'état, il est possible de suive son statut sur la page dédiée.

Quant « l'état interne » indique « Validé et copié » cela signifie que la demande a été validée par les services de l'état et que l'autorisation d'accès a été transmise sur le point d'accès concerné.

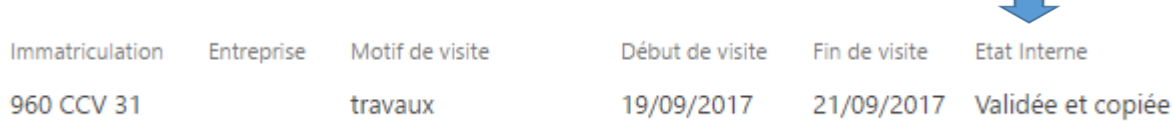